НАТАЛЬЯ МАЛОВА

# ArchicAD 20 в примерах

**Johy** 

Новые возможности ArchicAD 20 Основы построения и редактирования Конструирование Трёхмерное моделирование Визуализация и презентация проекта

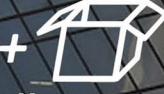

2327

**Материалы** на www.bhv.ru УДК 004.92 ББК 32.973.26-018.2 М19

#### **Малова Н. А.**

М19 ArchiCAD 20 в примерах. Русская версия. — СПб.: БХВ-Петербург, 2017. — 576 с.: ил.

ISBN 978-5-9775-3791-9

Книга основана на авторской методике обучения, отработанной за двадцать лет преподавания студентам архитектурно-строительных специальностей. Рассматриваются основные приемы работы при индивидуальном проектировании, общие принципы построения и операций редактирования, правила создания геометрических форм, основы проектирования средствами конструкционных элементов, создание сложных объемных моделей, в том числе собственных библиотечных элементов, работа с источниками света и покрытиями для создания реалистичных изображений с помощью механизма CineRender, формирование макета проекта. Подробно рассмотрены новые возможности ArchiCAD 20. Для практического освоения приемов работы предложено большое количество примеров, файлы которых выложены на сайте издательства.

> *Для студентов архитектурно-строительных специальностей и начинающих пользователей, самостоятельно изучающих ArchiCAD*

> > УДК 004.92 ББК 32.973.26-018.2

#### **Группа подготовки издания:**

Главный редактор *Екатерина Кондукова* Зам. главного редактора *Евгений Рыбаков* Зав. редакцией *Екатерина Капалыгина* Редактор *Григорий Добин* Компьютерная верстка *Ольги Сергиенко* Корректор *Зинаида Дмитриева* Дизайн обложки *Марины Дамбиевой*

Подписано в печать 07.02.17. Формат 70 $\times$ 100<sup>1</sup>/<sub>16</sub>. Печать офсетная. Усл. печ. л. 46,44. Тираж 1500 экз. Заказ № "БХВ-Петербург", 191036, Санкт-Петербург, Гончарная ул., 20. Первая Академическая типография "Наука" 199034, Санкт-Петербург, 9 линия, 12/28

ISBN 978-5-9775-3791-9 © Малова Н. А., 2017

© ООО "БХВ-Петербург", 2017

# Оглавление

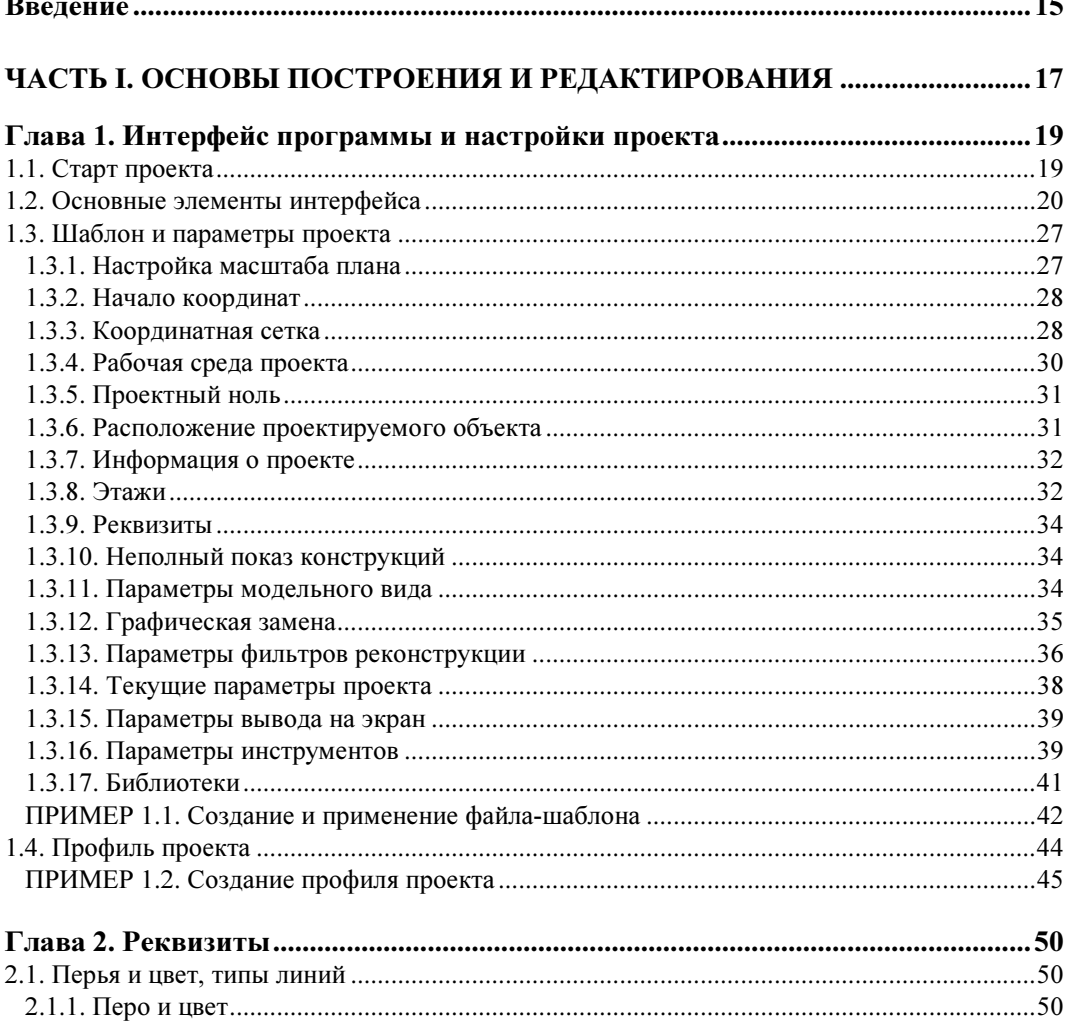

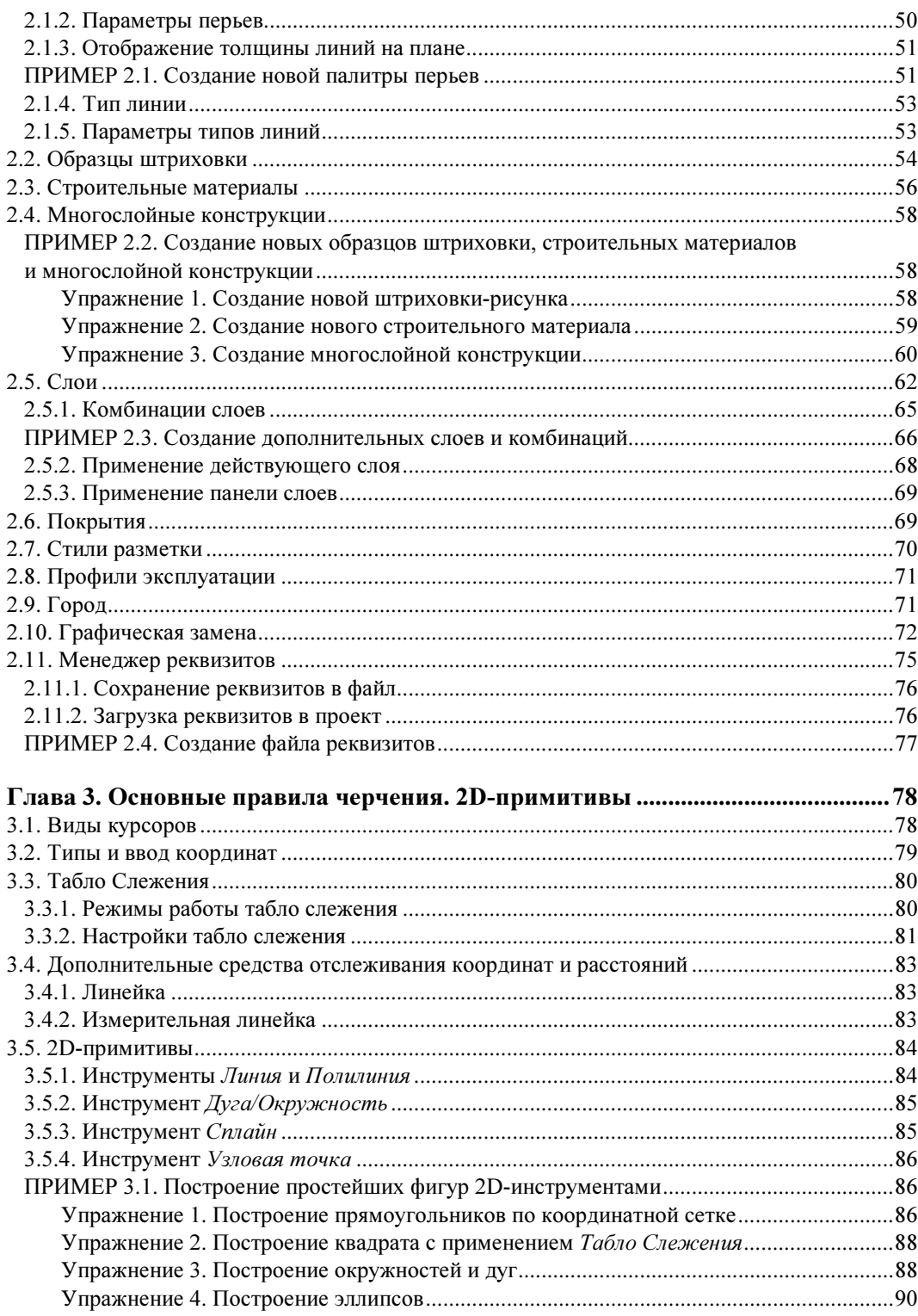

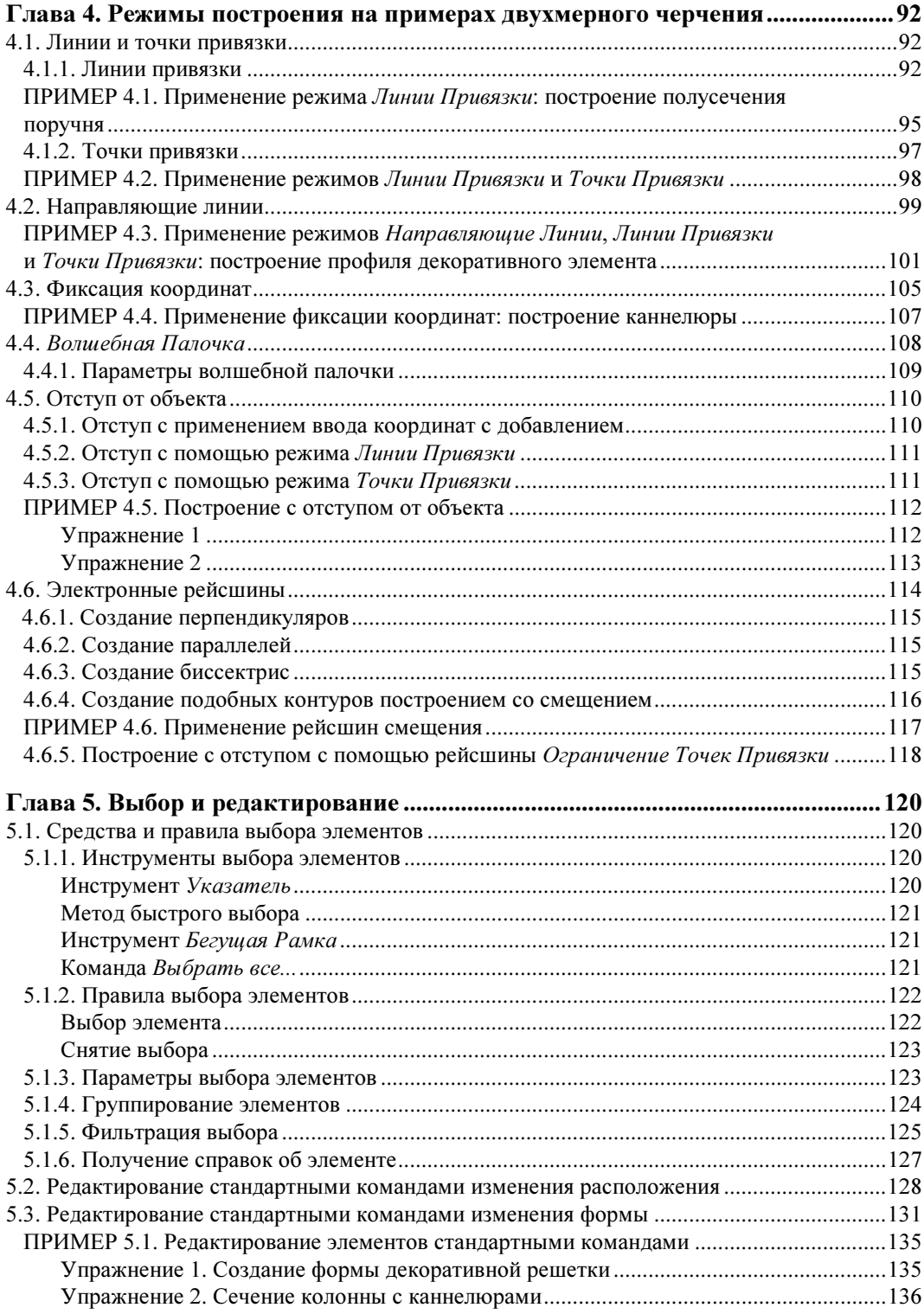

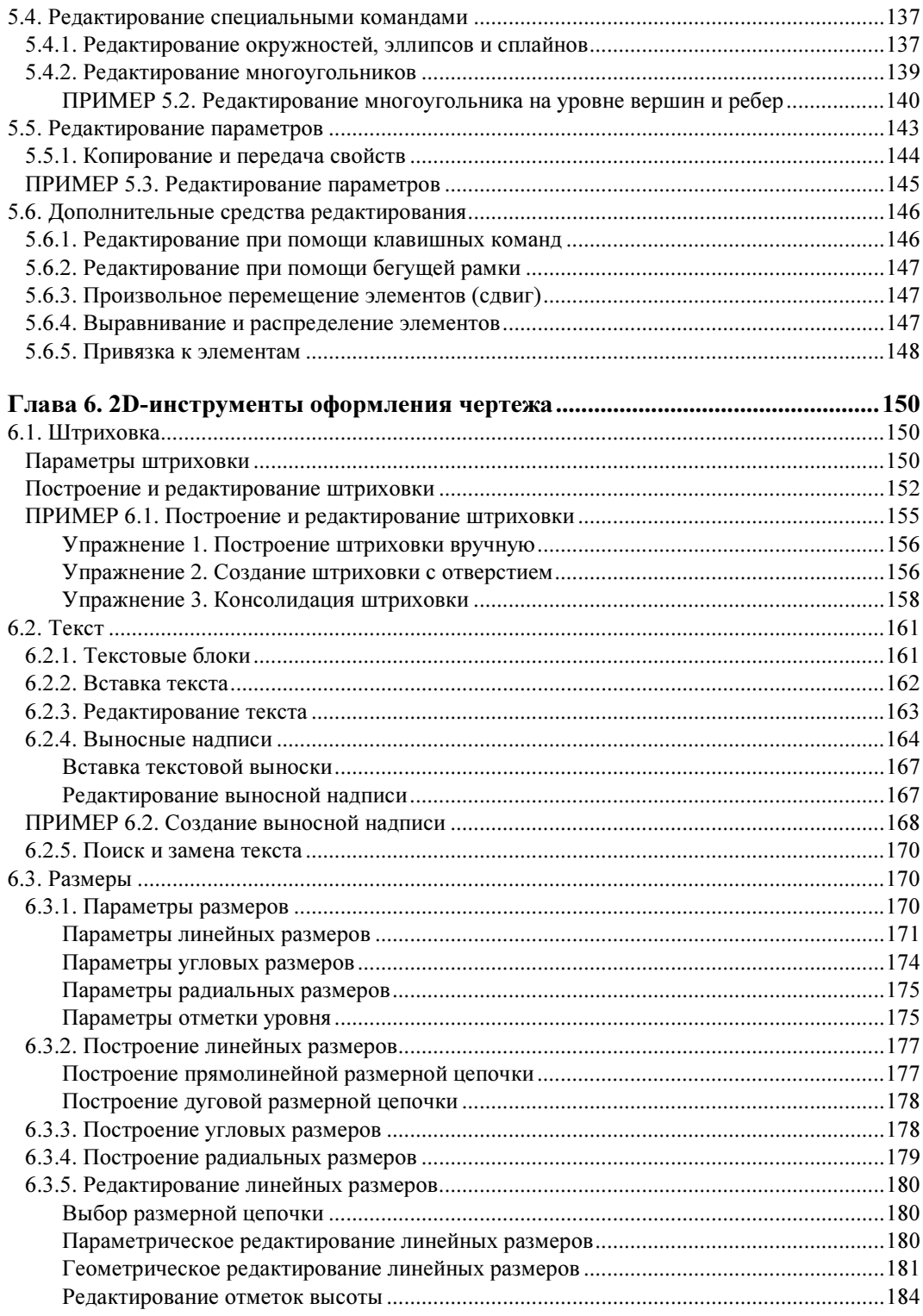

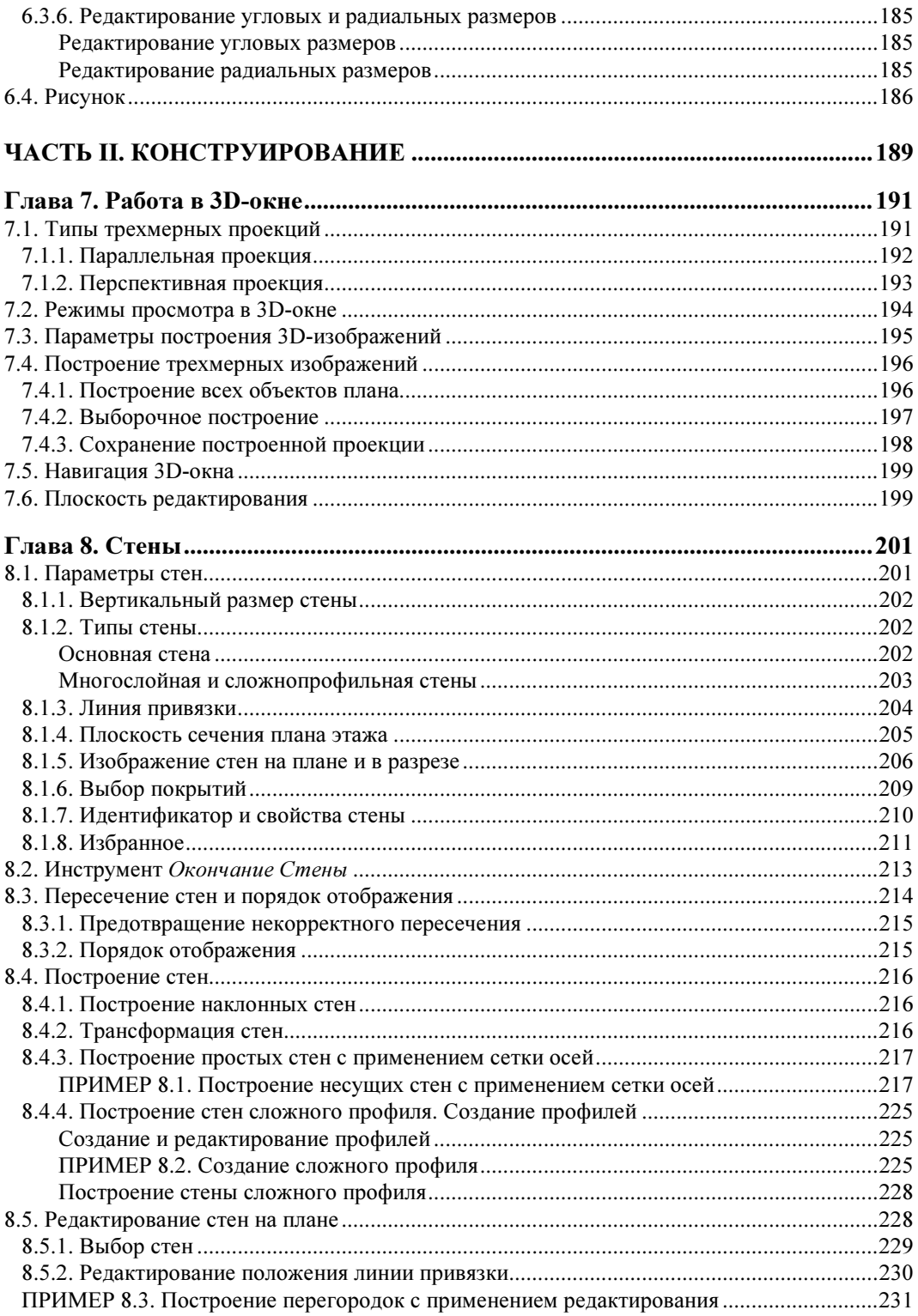

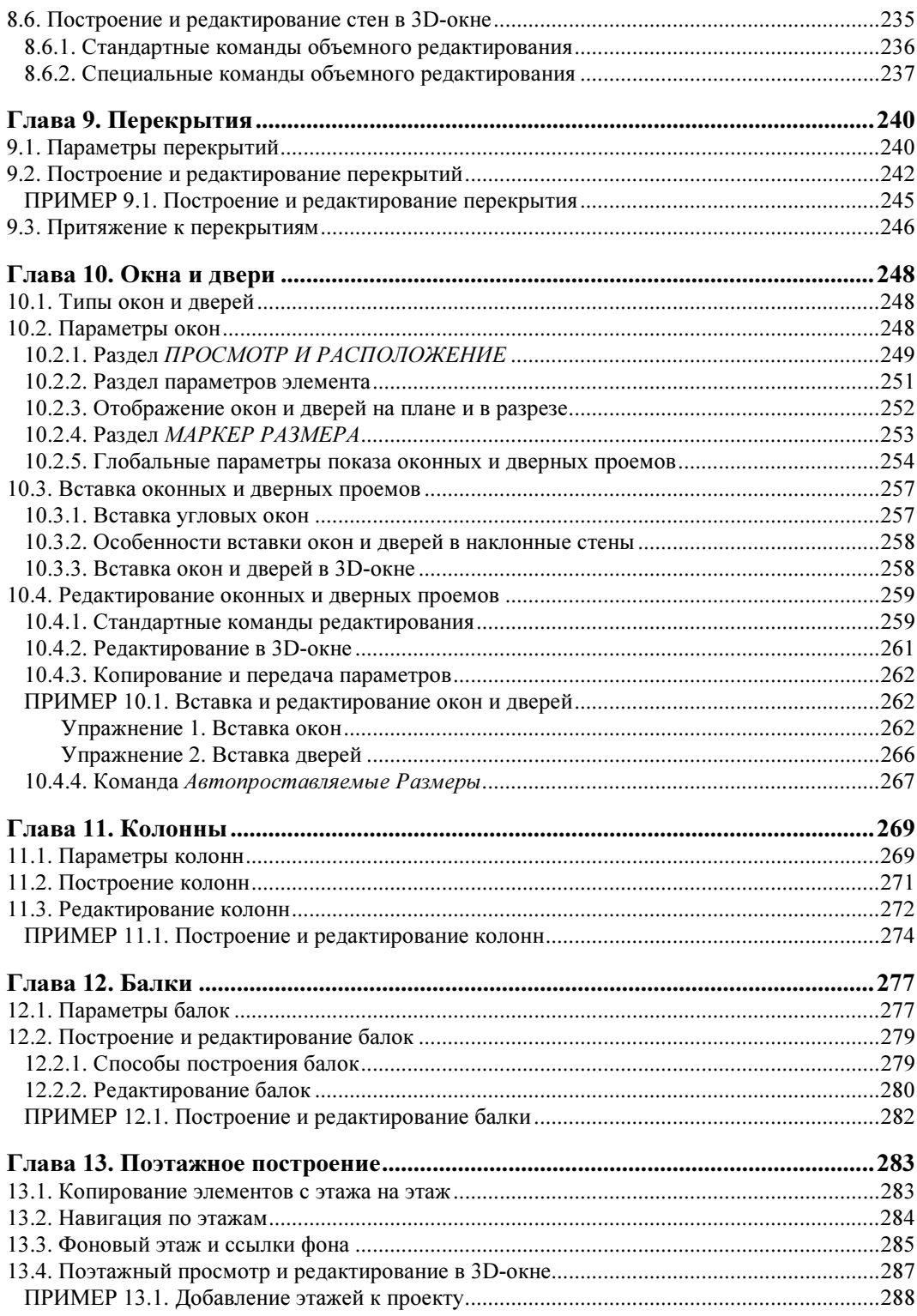

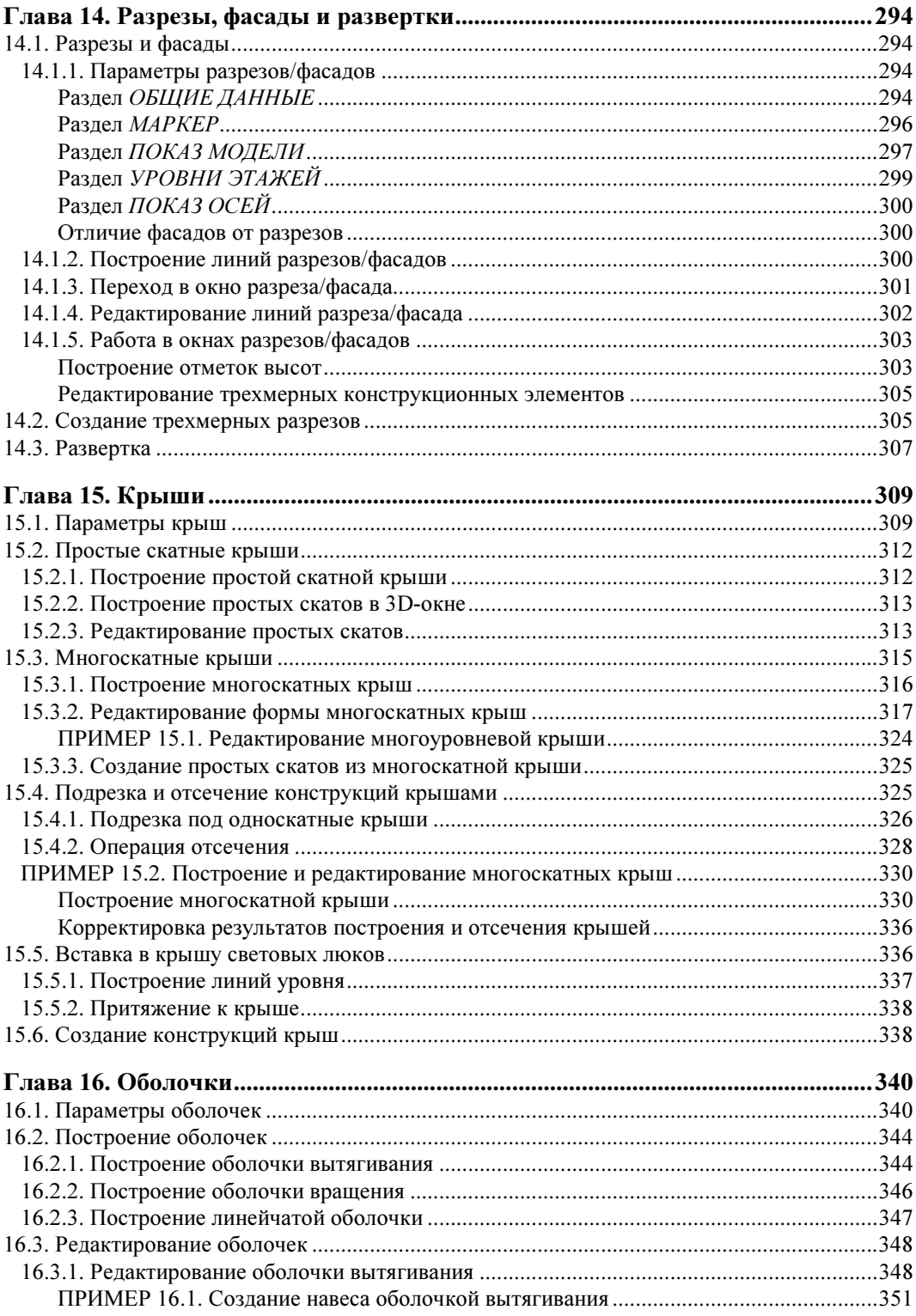

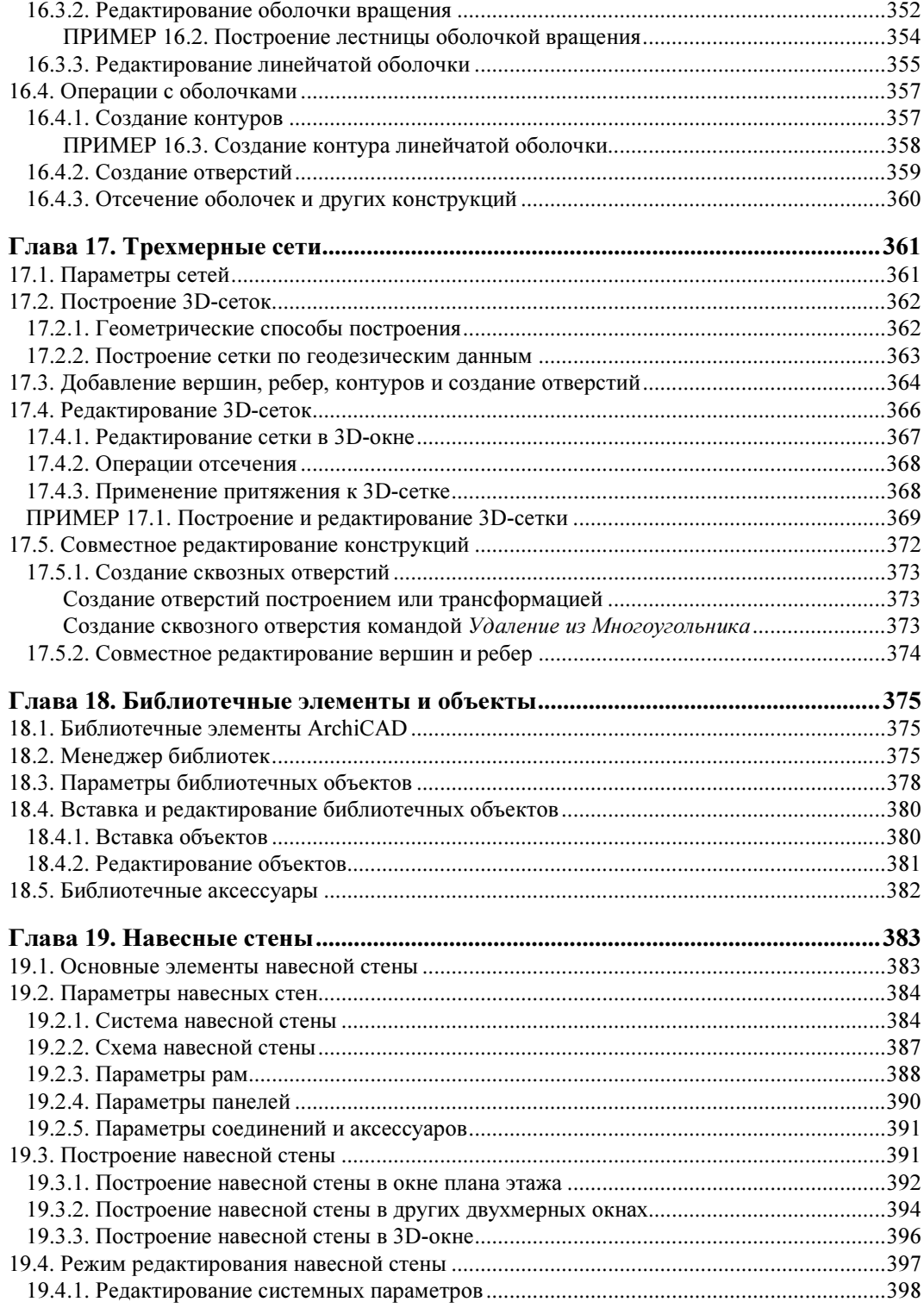

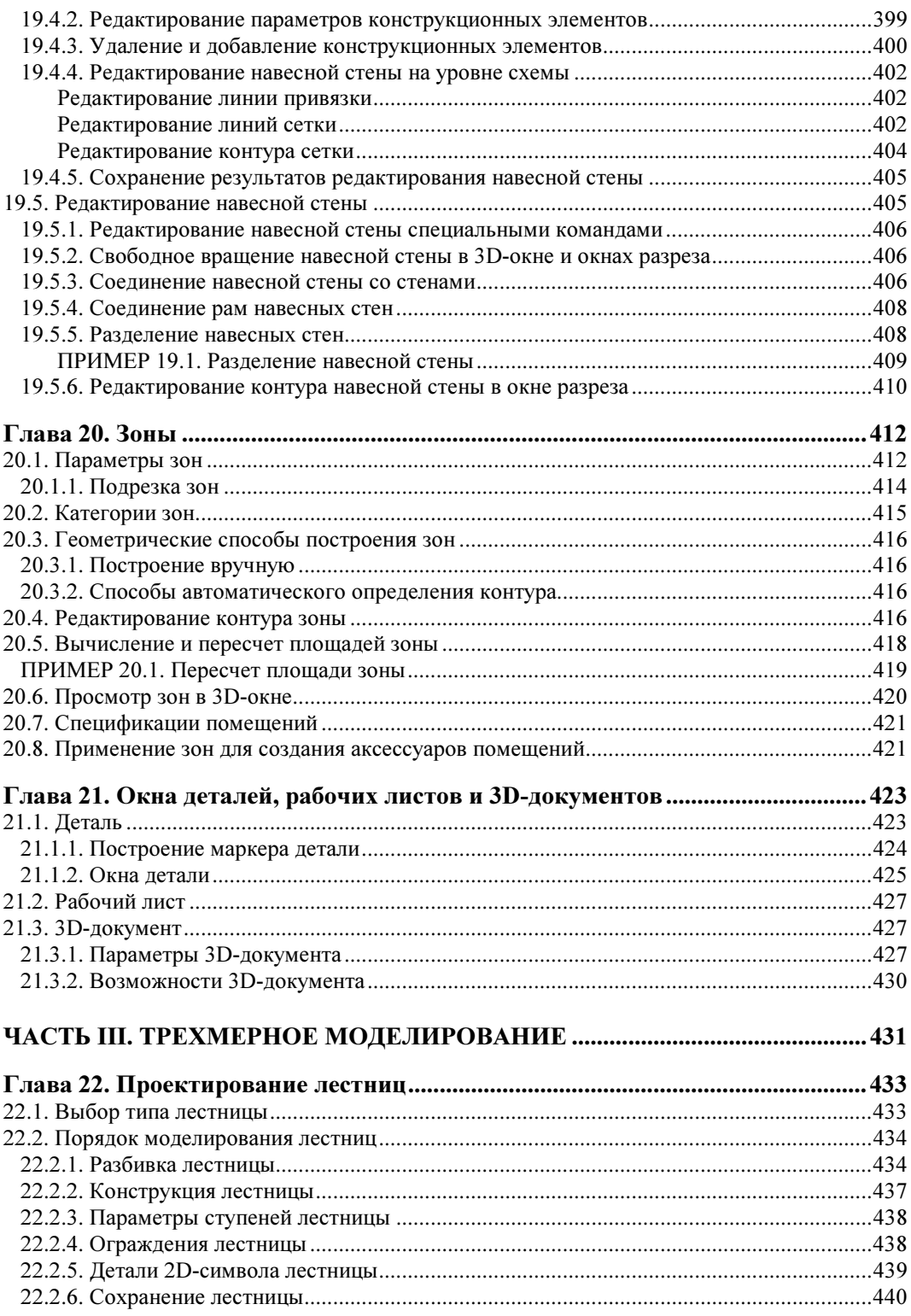

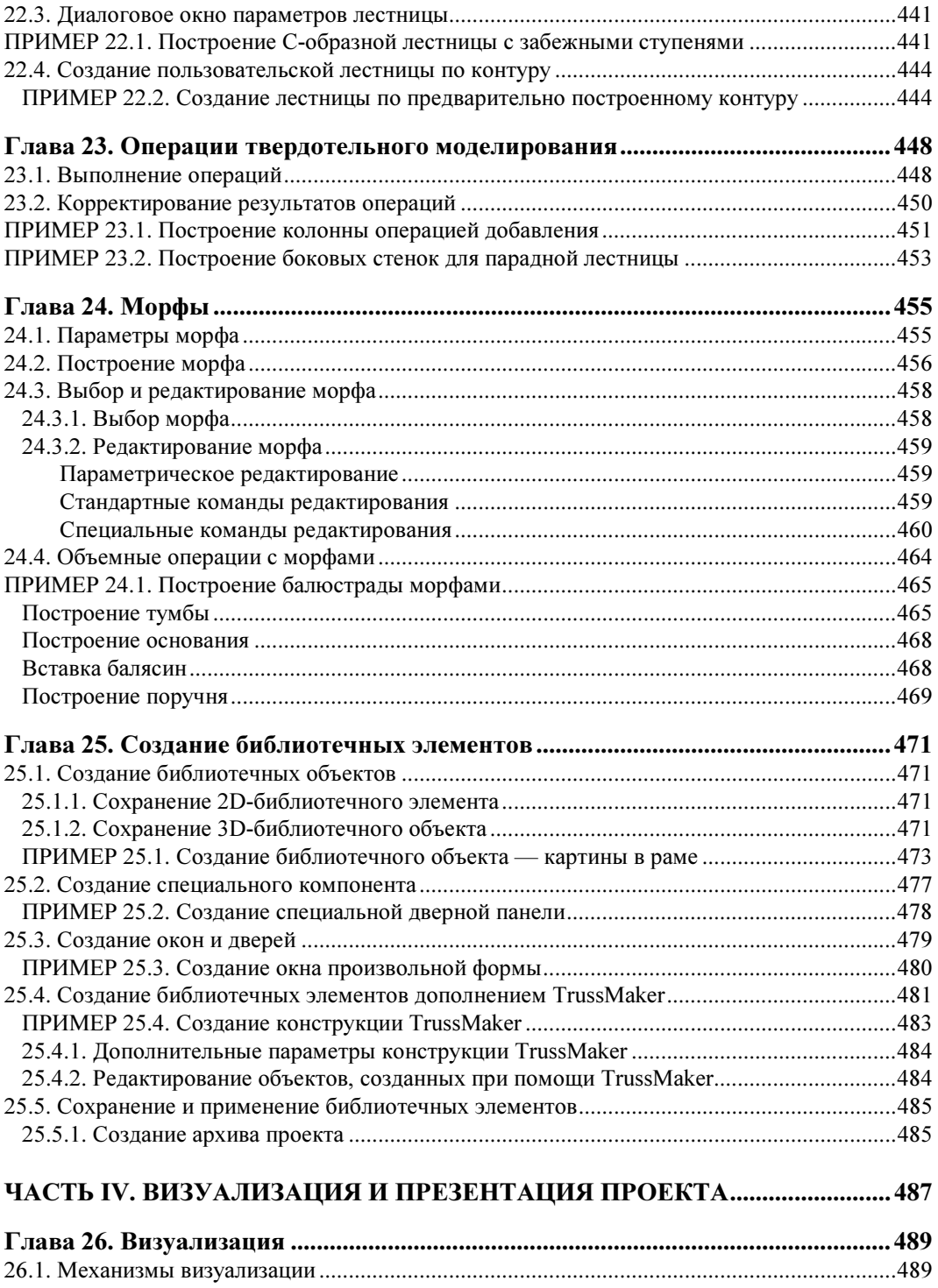

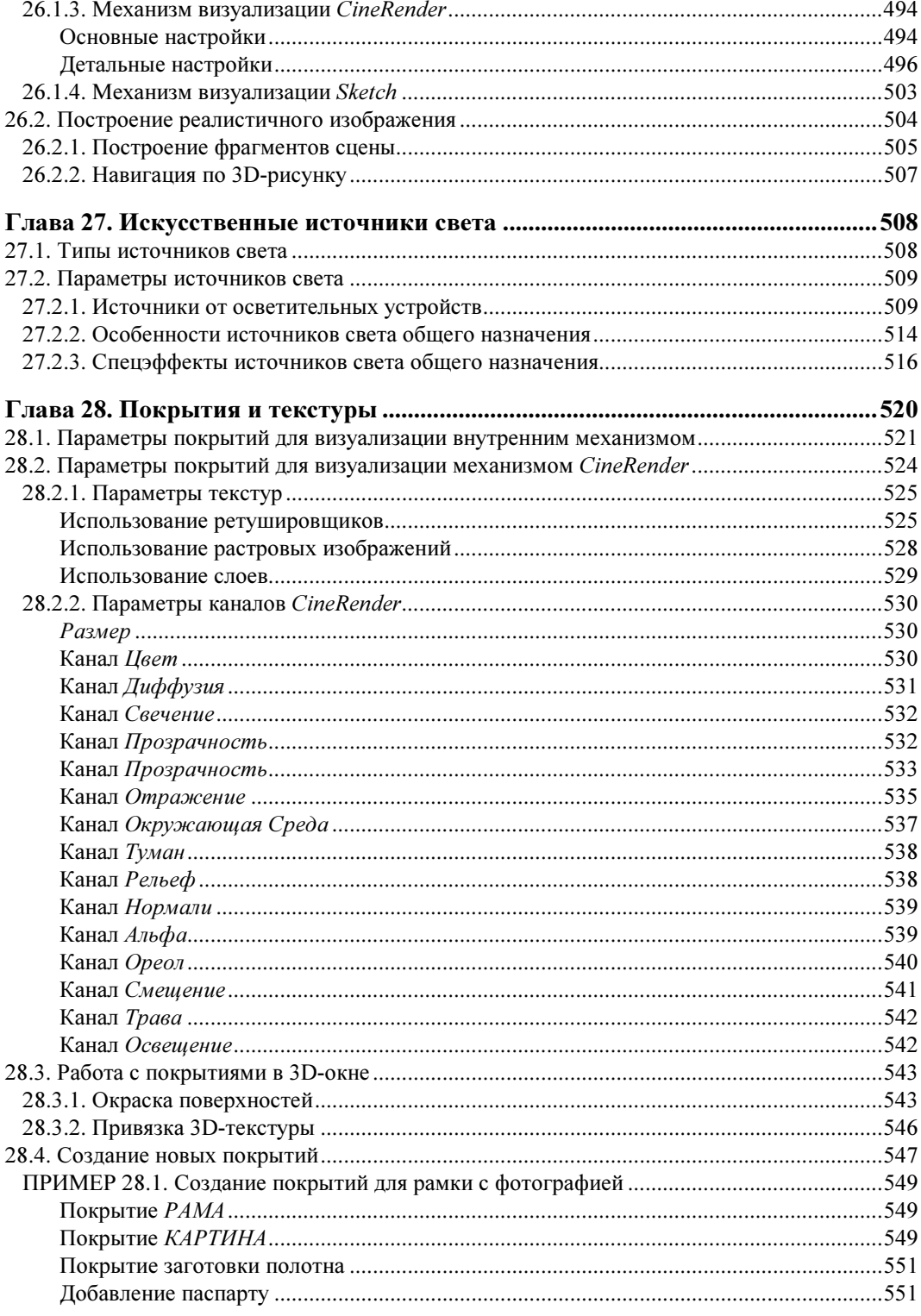

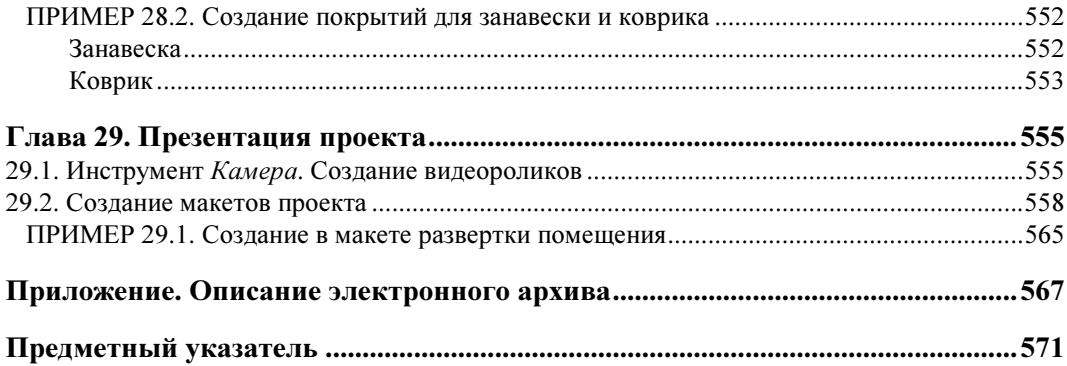

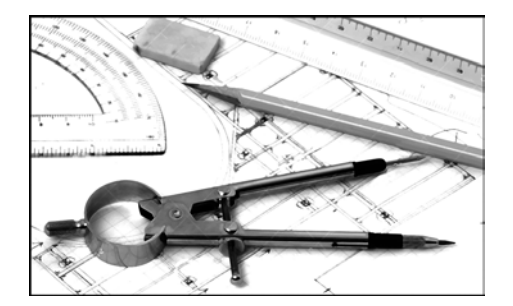

## ГЛАВА 1

## Интерфейс программы и настройки проекта

## 1.1. Старт проекта

При запуске программы ArchiCAD открывается диалоговое окно стартового меню (рис. 1.1).

Окно позволяет выбрать один из двух вариантов работы: начать с нуля (Создать Новый проект) или редактировать уже существующий проект (Открыть Проект). Любой проект (новый или сохраненный ранее) обладает определенным набором настроек, которые запоминаются в шаблоне (Параметры Проекта) и профиле (Окружающая Среда).

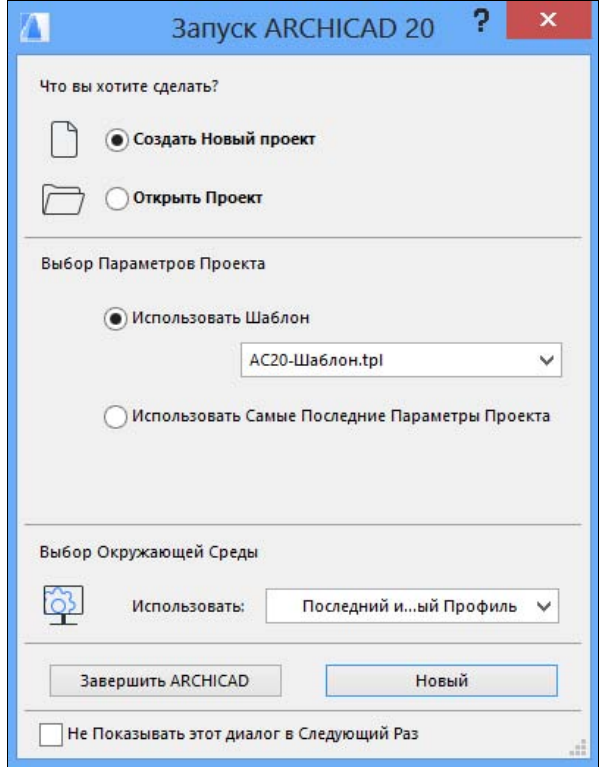

Рис. 1.1

Созданный ранее проект при открытии автоматически загружает все свои настройки. Для нового проекта вам предоставляется право выбора стартовых настроек (рис. 1.2). Вы можете загрузить стандартный АС20-Шаблон и один из профилей разработчиков, использовать сохраненные ранее шаблон (рис. 1.2, слева) и профиль (рис. 1.2, справа), либо запустить новый проект с теми настройками, которые задавались в предыдущей работе программы (последние используемые параметры и профиль). Кнопка Завершить ARCHICAD отменяет запуск программы. Если поставить флажок Не Показывать этот диалог в Следующий Раз, программа будет запускаться, минуя стартовое диалоговое окно. Возобновление его открытия возможно при помощи менеджера расширений из меню Параметры (расширение Startup.apx | Загрузить).

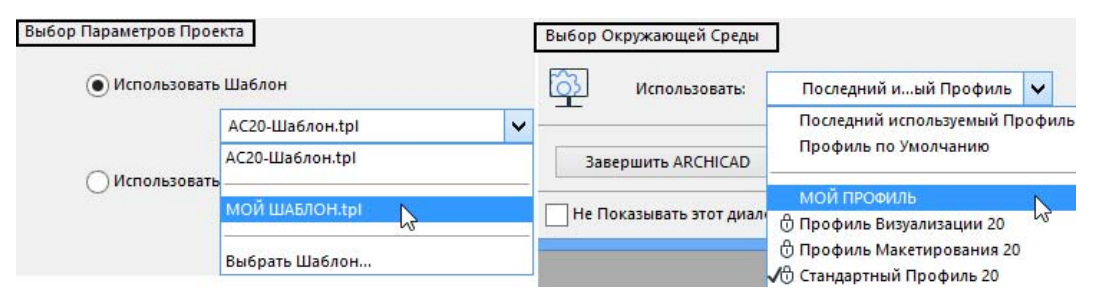

Рис. 1.2

#### 1.2. Основные элементы интерфейса

ArchiCAD предназначен для проектирования одно- и многоэтажных зданий и позволяет работать в двух графических областях: на плоскости и в трехмерном пространстве. Основной рабочей зоной является план этажа. Сколько бы этажей ни содержал ваш проект, на плоскости активным является только один этаж.

После запуска нового проекта вы попадаете в графическую область плана этажа. На экране раскрывается окно рабочей зоны, стандартное содержимое которой показано на рис. 1.3:

- $1$  меню;
- 2 табло команд;
- 3 информационное табло;
- 4 панель инструментов;
- 5 панель вкладок;
- 6 линии фасадов;
- 7 графическая зона плана этажа;
- 8 символ начала системы координат;
- 9 табло оперативных параметров;
- 10 панель состояния.

За исключением меню программы и строки состояния все панели и табло команд, а также окна могут свободно перемещаться по рабочей области проекта. Панели и табло могут стыковаться с краями рабочего пространства, освобождая графическую зону.

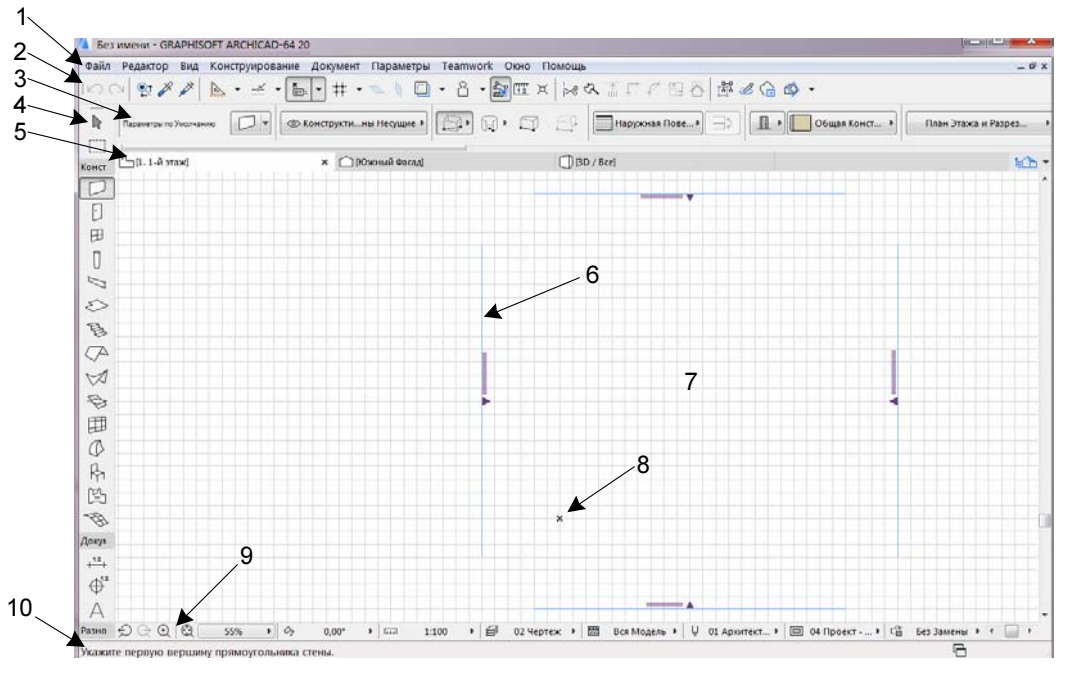

Рис. 1.3

Управление загрузкой панелей и табло осуществляют пункты Панели и Табло Команд меню Окно. Щелчок правой кнопкой по любой пиктограмме загруженного табло команд вызывает контекстное меню с полным списком табло команд. Активные табло (загруженные в рабочую зону) отмечены галочкой. При помощи этого контекстного меню можно быстро загружать или выгружать необходимые табло команд. Другие панели и табло, не показанные на рис. 1.3, следует открывать по мере необходимости, чтобы не перекрывать излишне область графического пространства.

ArchiCAD позволяет открывать другие окна проекта и размещать их в графической зоне: окна 3D-изображений, разрезов, фасадов, разверток, деталей, рабочих листов, 3D-документов, макетов и др. Невозможно, однако, открыть одновременно два и более окон планов этажей.

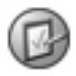

Все указанные окна, за исключением макета, относятся к пространству модели. В этом<br>пространстве создается (моделируется) проект. Пространство листа позволяет формировать макет проекта и может иметь отдельные настройки (например, другие единицы  $R$ роватные настройки макет проекта и может и может и может и например, другие единицы (например, другие единицы) измерения).

Теоретически все окна могут быть доступны для просмотра одновременно с планом этажа (размер окон регулируется стандартным способом), однако основная область построения значительно сокращается.

Рассмотрим элементы окна рабочей зоны подробнее.

- Меню программы (поз. 1 на рис. 1.3) содержит большинство существующих в ArchiCAD команд.
- $\blacklozenge$  Табло команд (на рис. 1.3 под номером 2 расположено табло команд Стандарт) дублируют в виде пиктограмм часть команд меню.

- Панель инструментов (поз. 4 на рис. 1.3) является основной рабочей панелью. С ее помощью вы назначаете инструмент, которым будете выполнять текущую операцию. Панель содержит следующие инструменты (рис. 1.4, сверху вниз): Выборки, предназна-<br>ченные для выбора элементов, Конструирование — для создания трехмерных конструкций, Документирование - для работы в плоскости. К дополнительным рукций, Документирование — для работы в плоскости. К дополнительным<br>инструментам из группы Разное по мнению разработчиков прихолится обрашаться инструментам из группы **Разное**, по мнению разработчиков, приходится обращаться<br>значительно реже, чем к остальным. Инструменты конструирования и локументировазначительно реже, чем к остальным. Инструменты конструирования и документирования могут быть также назначены в соответствующих пунктах меню Конструирование и Документ.

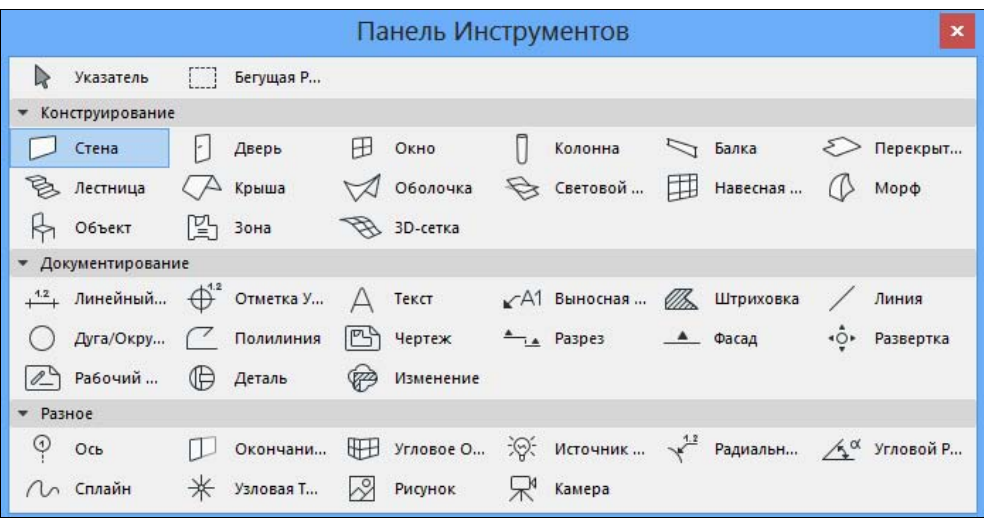

Рис. 1.4

Чтобы начать построение каким-либо инструментом, необходимо сделать его активным. Активный инструмент назначается на панели инструментов щелчком левой кнопки мыши. Изображение значка активного инструмента выделено цветом. В панели состояния появляется подсказка для дальнейших действий. Например, если назначен инструмент Стена (как на рис. 1.4), на панели состояния вы увидите приглашение ввести ее первую вершину. Любой щелчок в графической зоне приведет к началу построения.

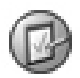

j

клавиш <PageUp>/<PageDown><sup>1</sup>. Нажатие клавиши <Esc> сделает активным инстру-<br>мент **Указатель** . Нажатие клавиши <Esc> сделает активным инструмент Указатель.

Двойной щелчок на пункте инструмента вызывает диалоговое окно его параметров (подробнее эти настройки рассмотрены в главах, описывающих соответствующие инструменты). С правой стороны активного пункта появляется стрелочка, позволяющая открыть панель Меню Избранных Параметров (рис. 1.5). На этой панели содержится несколько образцов инструмента с готовым набором параметров по умолчанию. Такие наборы параметров называются избранными. Двойной щелчок по графическому образу назначает выбранный тип активным. Более подробное определение параметров следует выполнять уже в диалоговом окне инструмента или на информационном табло. На-

<sup>&</sup>lt;sup>1</sup> Все комбинации клавиш, приведенные в тексте, соответствуют операционной системе MS Windows.

стройки Меню Избранных Параметров осуществляются с помощью списка (рис. 1.5, справа), определяющего размер значков, а также вид отображения образца (двухмерное оно или трехмерное). Нажатая клавиша <Shift> переключает отмеченное курсором изображение из 3D в 2D и обратно.

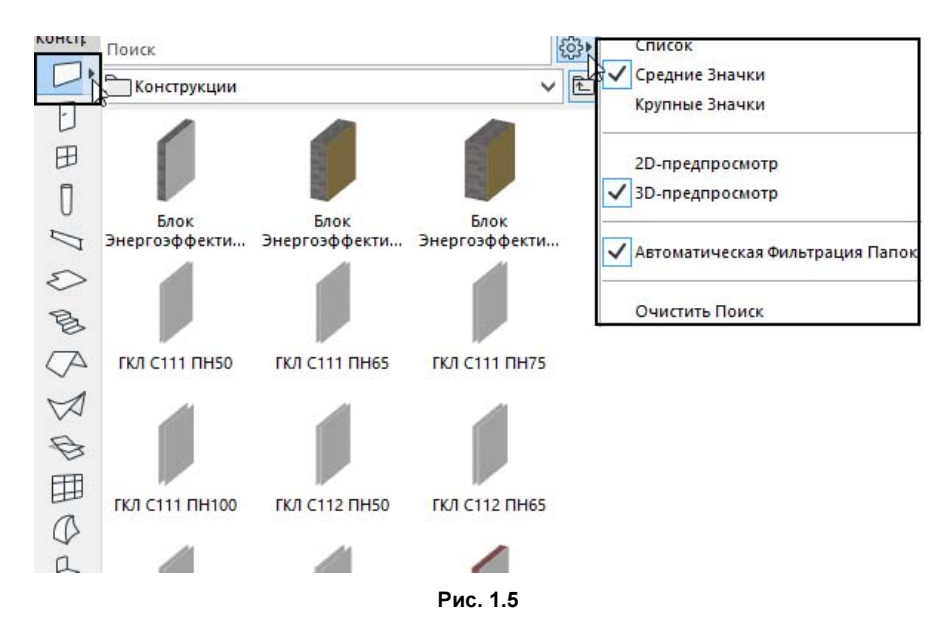

 $\blacklozenge$  Информационное табло (поз. 3 на рис. 1.3) соответствует своим содержимым активному инструменту. Фактически оно дублирует диалоговое окно параметров инструмента, но в более компактном виде. С помощью информационного табло можно назначать геометрический способ построения инструмента и изменять его свойства. Расположенная слева кнопка с символом инструмента (на рис. 1.6 она заключена в рамку) позволяет одним щелчком указателя мыши получить доступ в диалоговое окно параметров. Стрелка, расположенная справа от символа инструмента, открывает Меню Избранных Параметров. В верхнем ряду информационного табло имеются заголовки разделов группы параметров. Цветом выделяется активный параметр (например, текущий геометрический вариант).

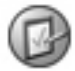

«Листать» информационное табло можно при помощи встроенной полосы прокрутки или колесиком мыши в области табло мыши в области табло мыши в области табло мыши в области табло мыши в об<br>В области табло мыши в области табло мыши в области табло мыши в области табло мыши в области табло мыши в обл

Содержимое табло зависит от производимого вами действия. Если осуществляется выбор элементов, табло информирует о свойствах выбранного элемента (если выбрано несколько элементов — о свойствах элемента, выбранного последним).

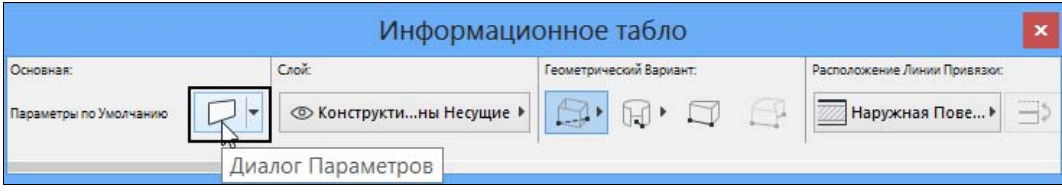

Рис. 1.6

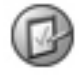

Вид всех пиктограмм в рабочей зоне проекта векторный, их размер не зависит от разрешения и размера экрана монитора. Активные кнопки подсвечиваются (выделяются цветом).

 $\blacklozenge$  Панель вкладок (поз. 5 на рис. 1.3) располагается на отдельной линейке над графической зоной и упрощает навигацию по окнам проекта. Первая вкладка (расположенная в левом углу строки вкладок) всегда соответствует текущему этажу, все последующие вкладки добавляются по мере запуска окон проекта. Щелчок на вкладке позволяет быстро вернуться в соответствующее окно (рис. 1.7). Каждой вкладке соответствует определенный набор параметров проекта, который запоминается и восстанавливается при повторном открытии проекта (подробнее это рассмотрено в разд. 1.3).

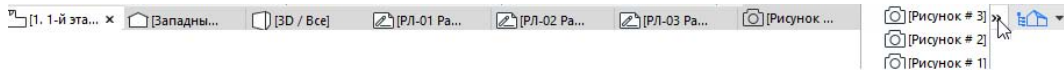

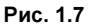

Вкладки легко удаляются щелчком на крестике справа от ее названия. При переполнении строки вкладок в правом углу появляется двойная стрелка, при нажатии на которую остальные вкладки, не поместившиеся в строке, будут показаны списком (рис. 1.7, спра $sa$ ). Однотипные вкладки (разрезов, фасадов, рабочих листов, макетов и т. д.) могут замещаться при открытии следующего окна того же типа (исключением является вкладка текущего плана этажа и 3D-окна, которые всегда в единственном числе). В диалоговом окне ДОПОЛНИТЕЛЬНЫЕ ПАРАМЕТРЫ окружающей среды проекта (меню Параметры | Окружающая Среда) можно изменить это правило и назначить открытие видов и макетов в новых вкладках.

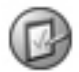

Быстрый переход между вкладками осуществляйте, удерживая комбинацию клавиш <Ctrl>+<Tab>.

- $\blacklozenge$  Панель Навигатор (неактивна при загрузке проекта со стандартным шаблоном) осуществляет быстрый доступ ко всем окнам проекта. Панель загружается из меню Окно | Панели. В навигаторе имеются четыре кнопки-вкладки (рис. 1.8): Карта Проекта, Карта Видов, Книга Макетов, Наборы Издателя. Слева расположена кнопка выбора проекта, позволяющая переключаться к чертежам других проектов.
	- •**Карта Проекта**  $\Box$  обеспечивает доступ ко всем окнам (чертежам) пространства модели, входящим в состав проекта.
	- •Карта Видов  $\boxed{\mathbb{C}}$  позволяет сохранять текущее состояние планов этажей и других окон, а также 3D-изображений с индивидуальными параметрами просмотра.
	- •Книга Макетов  $\Box$ , подобно карте проекта, осуществляет быстрый переход к чертежам пространства листа и к их параметрам. Для перехода в нужное окно следует выполнить двойной щелчок по его имени в списке либо правой кнопкой открыть контекстное меню и выбрать соответствующую команду. Активное окно проекта в навигаторе выделяется полужирным шрифтом (на рис. 1.8 активным является окно плана 1-го этажа).
	- •**Вкладка Наборы Издателя**  $\Box$  отображает необходимый список чертежей для публикации проекта, а также позволяет определить формат вывода чертежа и вид публикации.

Навигатор предоставляет возможность быстрого доступа к ряду настроек в разделе Свойства, расположенном в нижней части его окна, — например, при помощи кнопки Параметры открывать параметры разрезов, фасадов, установки этажей и др.

Дополнительно имеется возможность загрузки так называемого Выпадающего Навига $mopa$  — кнопкой  $\left| \frac{1}{n} \right|$  , расположенной в правом углу панели вкладок. Выпадающий навигатор имеет только три вкладки (отсутствует вкладка Наборы Издателя). Для перехода в нужное окно проекта выполняется двойной щелчок по его имени либо нажимается кнопка Открыть или Открыть в Новой Вкладке. После выполнения операции выпадающий навигатор исчезает. Кнопка в его левом верхнем углу (рис. 1.9, слева) содержит управляющие команды для загрузки/скрытия основной панели навигатора, вызова панели Организатор и диалоговых окон Менеджер Чертежей и Менеджер Изменений.

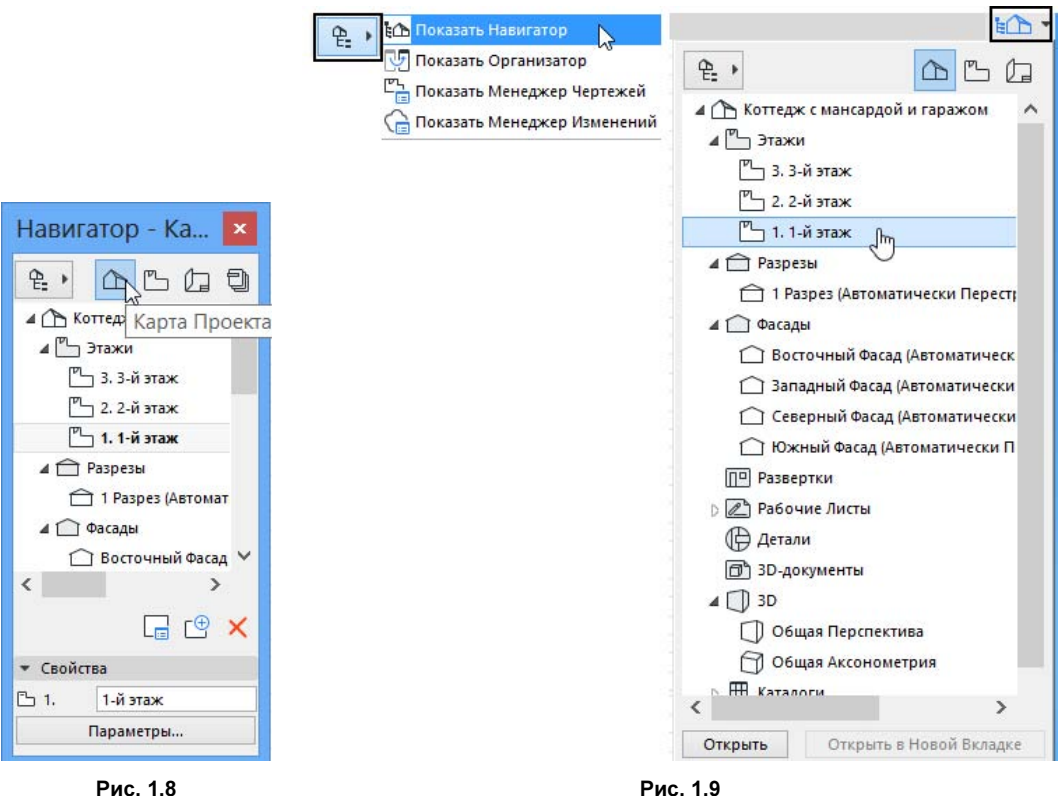

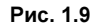

- $\blacklozenge$  Табло оперативных параметров (поз. 9 на рис. 1.3) располагается на горизонтальной линейке внизу всех графических окон, включая окно 3D-просмотра. Линейка служит для навигации по экрану, а также содержит кнопки с основными настройками проекта (они будут рассмотрены в разд. 1.3).
	- • Укрупнение изображения чертежа осуществляется кнопкой Увеличение в виде лупы с плюсом  $\Theta$ . При нажатии кнопки появляется такого же вида курсор, которым строится рамка увеличения. Другим способом увеличения/уменьшения изобра-

жения является кнопка выбора процента увеличения относительно текущего масштаба проекта (рис. 1.10). Состояние экрана всегда можно запомнить командой Сохранить Текущее Увеличение, которая находится над списком предлагаемых масштабов увеличения. Возможностями зуммирования экрана обладает также колесико мыши: при повороте колесика на себя изображение уменьшается, от себя — увеличивается. Если нажать и удерживать колесико, появится изображение курсораруки для выполнения операции панорамирования (перемещения чертежа по экрану). Дополнительно настройки просмотра экрана при помощи мыши устанавливаются в разделе Ограничение Ввода и Направляющие окружающей среды проекта (меню Параметры | Окружающая Среда).

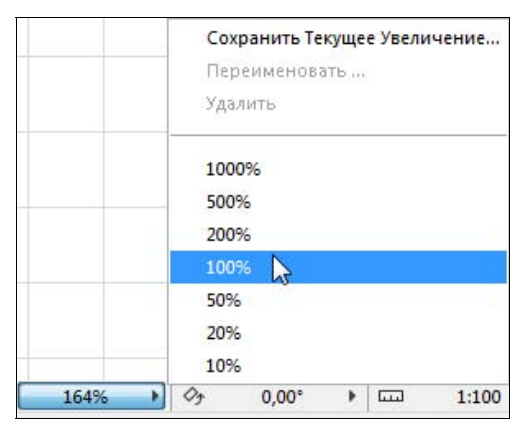

Рис. 1.10

- Кнопка По Размеру Окна  $\boxed{\odot}$  позволяет вписать в область графической зоны все видимые на текущий момент элементы чертежа.
- •Кнопки Предыдущий/Следующий Уровень Увеличения  $\Box$   $\odot$  позволяют возвращаться назад/вперед по отношению к текущему изображению, в том числе и восстанавливать (возвращать) ориентацию чертежа.
- •Нажатая кнопка  $|\Diamond$  в поле Настроить Ориентацию  $\|\Diamond$  0.00°  $\|\Box$  позволяет поворачивать изображение на угол, указываемый в графической зоне чертежа тремя щелчками, или назначенным углом поворота из меню (рис. 1.11). Чертеж повернется на заданный угол, при этом координаты проекта и сетка останутся неизменными. О том, что чертеж повернут относительно экрана, подсказывает пара стрелок в левом нижнем углу экрана и кнопка восстановления ориентации, на которой отображается угол разворота чертежа. Если нажать на эту кнопку, изображение вернется в исходное состояние, а угол ориентации снова будет равен 0°.

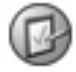

Поворот ориентации можно осуществлять также кнопкой Увеличение, удерживая клавишу <Ctrl>.

 $\blacklozenge$  Панель состояния (поз. 10 на рис. 1.3) сопровождает подсказками выполняемые операции.

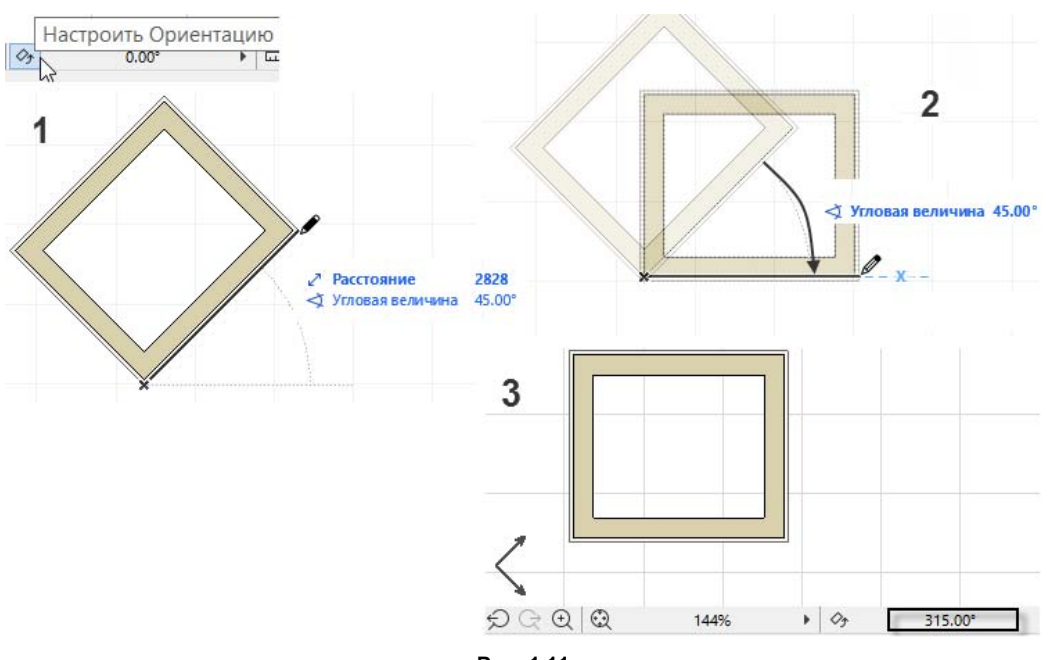

Рис. 1.11

## 1.3. Шаблон и параметры проекта

Новый проект ArchiCAD содержит множество различных настроек, позволяющих сразу же приступить к работе. Для чертежа заданы единицы измерения и масштаб, графическое пространство имеет систему координат с фиксированным положением ее начала, все инструменты обладают определенными параметрами, в проект загружен набор реквизитов, макетов, создано несколько этажей и т. д. Все эти настройки названы параметрами проекта и записаны в отдельный файл-шаблон с расширением tpl. Стандартный шаблон (АС20- Шаблон) хранится в каталоге Значения по умолчанию программы. Стартовые (шаблонные) параметры корректируются в процессе вашей работы над проектом. Эти изменения можно сохранить в собственном шаблоне и применить к другим новым проектам. Если изменения стандартных параметров не были сохранены в шаблон, они будут храниться только в текущем проекте. Вы также их можете использовать в последующем (новом) проекте, выбрав в стартовом окне переключатель Использовать Самые Последние Параметры Проекта (см. рис. 1.1).

#### 1.3.1. Настройка масштаба плана

Масштаб плана назначает масштаб для вывода чертежа на печать и для обзора чертежа либо его фрагмента на экране, хотя сам чертеж проекта выполняется без масштаба в текущих единицах измерения (согласно стандартному шаблону — в миллиметрах). К масштабу плана могут быть привязаны такие элементы, как длина штрихов пунктирных линий, плотность образцов штриховки, высота размерного текста и другие атрибуты размерных блоков, и т. п.

Чтобы вызвать диалоговое окно Масштаб (План Этажа), выберите пункт Масштаб Плана Этажа в меню Документ или выполните щелчок по кнопке  $\|\varpi\|$ табло оперативных пара-

метров (поз. 9 на рис. 1.3) окна плана этажа. Откроется диалоговое окно (рис. 1.12, слева), в котором можно выбрать один из стандартных масштабов либо задать нестандартный (специальный) по своему усмотрению. Масштаб можно назначить, не загружая диалоговое окно, а просто щелкнув по кнопке текущего масштаба (например, 1:100) табло оперативных параметров. Кнопка снабжена таким же списком стандартных масштабов и возможностью назначения нестандартного, т. е. специального, масштаба (рис. 1.12, справа).

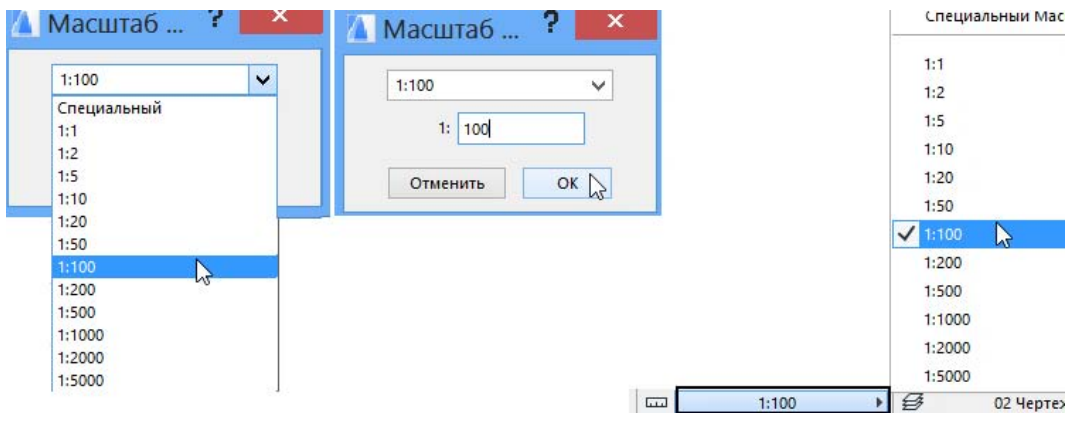

Рис. 1.12

Для визуальной оценки чертежа в натуральную величину существует возможность задать изображение при 100%-ном уровне увеличения. Именно в таком увеличении чертеж будет выведен на печать. Если посмотреть на табло оперативных параметров окна плана этажа, то всегда можно увидеть, в каком процентном соотношении находится текущее изображение на экране (см. рис. 1.10).

#### 1.3.2. Начало координат

*Начало координат* — это жирная узловая точка  $\rightarrow \ \ast$ , расположенная в плоскости чертежа, координаты которой (х и у) равны нулю. Положение начала координат можно изменить. Кнопка для изменения начала координат  $\vert x \vert$  находится на табло команд Стандарт (далее по тексту стандартное табло команд) и на панели Координаты (не загружена при стандартном запуске нового проекта).

#### 1.3.3. Координатная сетка

Графическая область окон проекта разлинована координатной сеткой, формат которой назначается в диалоговом окне Сетки и Фон, вызываемом из меню Вид | Сетки и Плоскость Редактирования. Это диалоговое окно (рис. 1.13) позволяет задать основные и вспомогательные интервалы и шаги для конструкторской сетки, которая на экране отображается горизонтальными и вертикальными линиями. При отсутствии вспомогательной сетки конструкторская сетка является равномерной. Шаговая сетка не видна на экране и предназначена для построения мелких деталей чертежа. Поворот сетки задается его началом и углом. В правой части окна можно назначить фон графической зоны и цвет линий сетки. Прозрачность фона и линий сеток управляется скользящей шкалой, которая доступна только

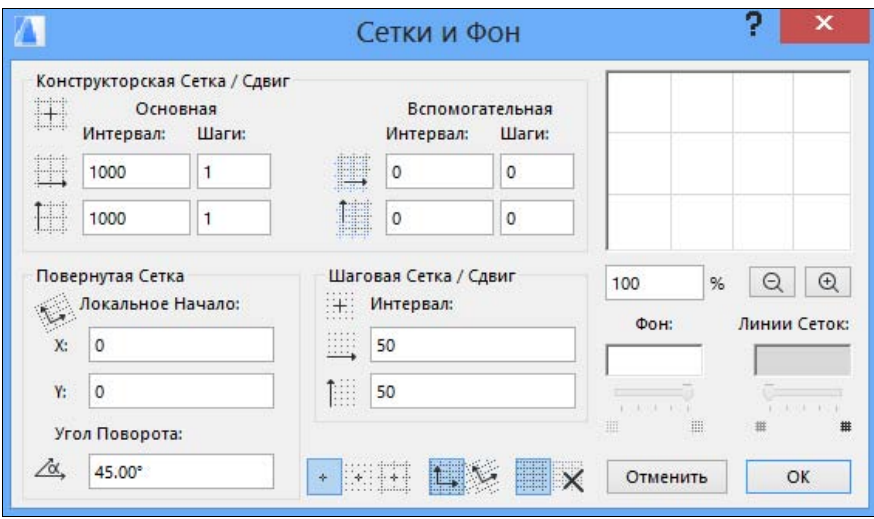

Рис. 1.13

в 3D-окне. Внизу диалогового окна находятся управляющие кнопки привязки наклона и включения/отключения изображения сетки .

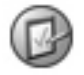

Первоначально параметры сетки одинаковы для всех окон проекта. Изменения, внесен-<br>ные в диалоговое окно, отразятся только на том пространстве, которое было текущим в момент редактирования параметров сетки. в момент редактирования параметров сетки.

Управление сеткой осуществляется в стандартном табло команд или на панели Координаты (далее по тексту панель координат). В левой части рис. 1.14 показан фрагмент панели координат с управляющими кнопками:

- $\blacklozenge$ кнопка для построения направляющего вектора наклонной сетки ;
- $\blacklozenge$ кнопка переключения прямоугольной сетки на наклонную и обратно  $\ket{t}$
- $\blacklozenge$ кнопка переключения привязки к сетке  $|+|$  (кнопка  $|+|$  означает отсутствие привязки к сетке, кнопка  $\frac{1}{n+1}$  — привязку к шаговой сетке, кнопка  $\frac{1}{n+1}$  — привязку к конструкторской сетке).

В правой части рис. 1.14 показано управление сеткой и привязкой к сетке при помощи кнопки Позиционировать  $\sharp\sharp\;\star\!\!\downarrow\;$ расположенной на стандартном табло команд. Кнопка имеет дополнительное меню с управляющими командами (открывается по стрелочке). Активное состояние кнопки (подсвеченное) означает, что включена привязка к одной из сеток, — а именно к той, которая назначена в контекстном меню (на рис. 1.14 это конструкторская сетка). При включенной привязке к сеткам перемещение по чертежу осуществляется дискретно, в зависимости от заданного интервала. В узлах конструкторской сетки появляются маленькие черные точки (для шаговой сетки это единственная графическая информация). Изображение сетки можно включить/отключить командой Показать Конструкторскую Сетку меню Вид или в меню кнопки Позиционировать.

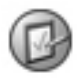

При построении текущую привязку к сетке можно включать или отключать клавишей ты с сеткой.

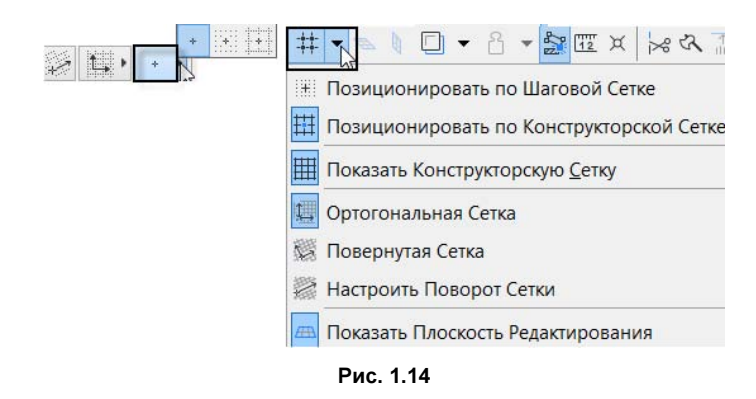

#### 1.3.4. Рабочая среда проекта

Рабочая среда проекта (меню Параметры | Рабочая Среда Проекта) содержит набор диалоговых окон, в которых назначается ряд характеристик проекта. В диалоговом окне Рабочие Единицы (рис. 1.15) задаются линейные и угловые единицы пространства модели чертежа и макета (листа) с определенной точностью. Эти единицы длины и углов будут использоваться при вводе координат и во всех диалоговых окнах параметров инструментов (ширина, высота, вертикальный уровень и другие размеры конструкций). Эти установки не относятся к размерным числам при нанесении размеров и к другим единицам измерения (например, к единицам измерения площади), параметры которых задаются в одноименном диалоговом окне рабочей среды проекта.

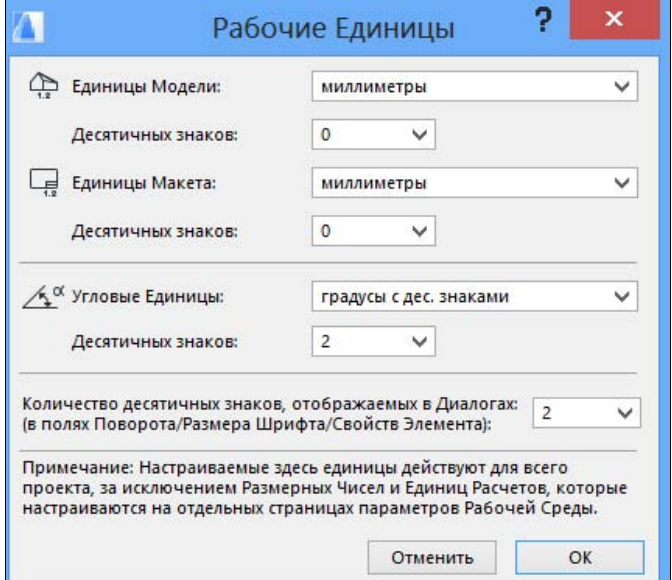

Рис. 1.15

#### 1.3.5. Проектный ноль

Проектный ноль — это нулевая отметка проекта, от которой отсчитываются все вертикальные уровни, назначается расположение этажей и конструкций на них. Информация о проектном нуле помещена в диалоговом окне Уровни Привязки рабочей среды (рис. 1.16). В этом окне вы можете задать еще две фактические отметки, которым можно не только отредактировать их первоначальный уровень, но и заменить имя (рис. 1.16, справа). Отметки нуля проекта и уровня моря заданы здесь без возможности редактирования.

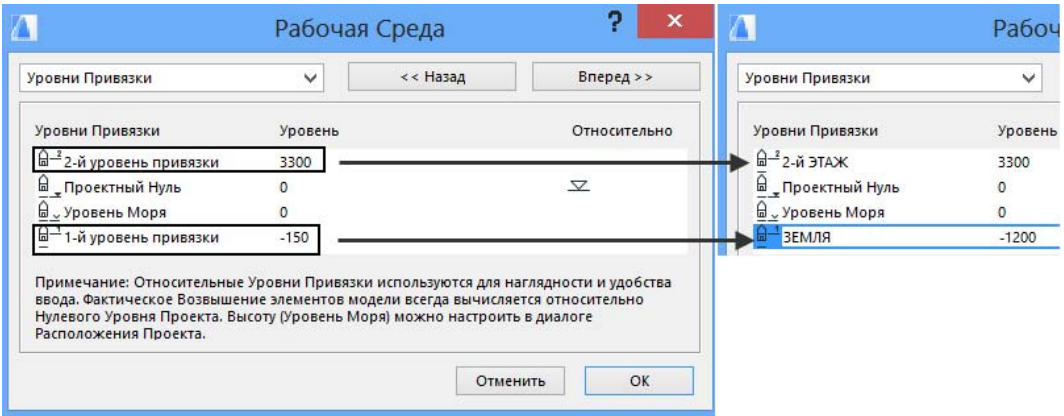

Рис. 1.16

#### 1.3.6. Расположение проектируемого объекта

При помощи диалогового окна Расположение Объекта (рис. 1.17) рабочей среды устанавливается географическое положение проектируемого объекта. Широта и долгота местности

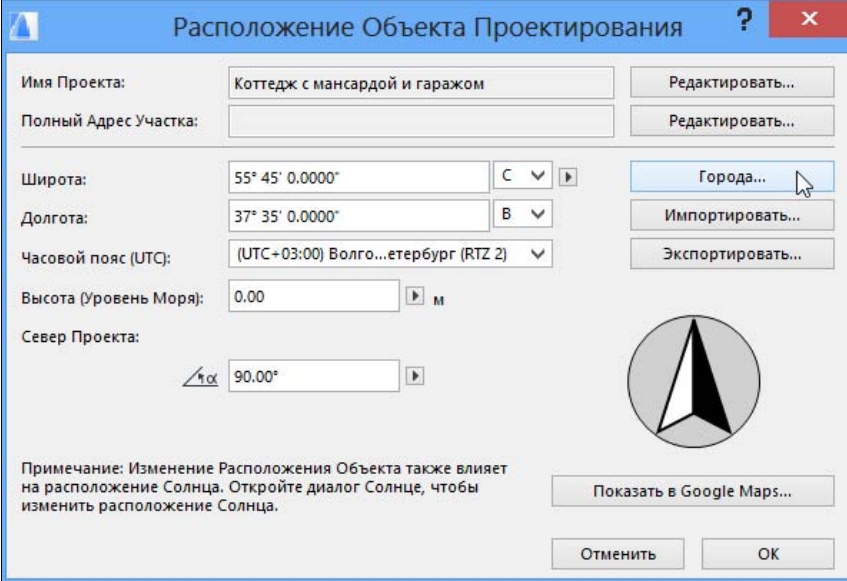

Рис. 1.17

автоматически записываются в соответствующих цифровых полях после выбора города из списка либо вводятся вручную. По заданным координатам можно посмотреть положение на карте (кнопка Показать в Google Maps) — при условии, что ваш компьютер подключен в этот момент к Интернету. Параметр Высота позволяет задать в метрах положение местности относительно уровня моря. Это значение, пересчитанное в единицах проекта, будет занесено в диалоговое окно Уровни Привязки (задается отрицательно по отношению к нулю проекта).

Указать направление севера проекта можно в градусах в цифровом поле Север Проекта либо показать направление севера графически командой Установить Север Проекта из меню Параметры | Рабочая Среда Проекта. Надо заметить, что этой командой определяется только направление севера, а сам символ устанавливается на план (если это необходимо) вставкой соответствующего библиотечного элемента (инструментом Объект).

## 1.3.7. Информация о проекте

Диалоговое окно Информация о Проекте можно вызвать из контекстного меню панели Навигатор, щелкнув правой кнопкой мыши по заголовку имени проекта (рис. 1.18, слева), вызвать из меню Файл | Информация или из диалогового окна Расположение Объекта. В сведениях о проекте (рис. 1.18, справа) записываются основные характеристики проекта, в том числе его наименование, далее следуют сведения об участке, проектной организации и заказчике.

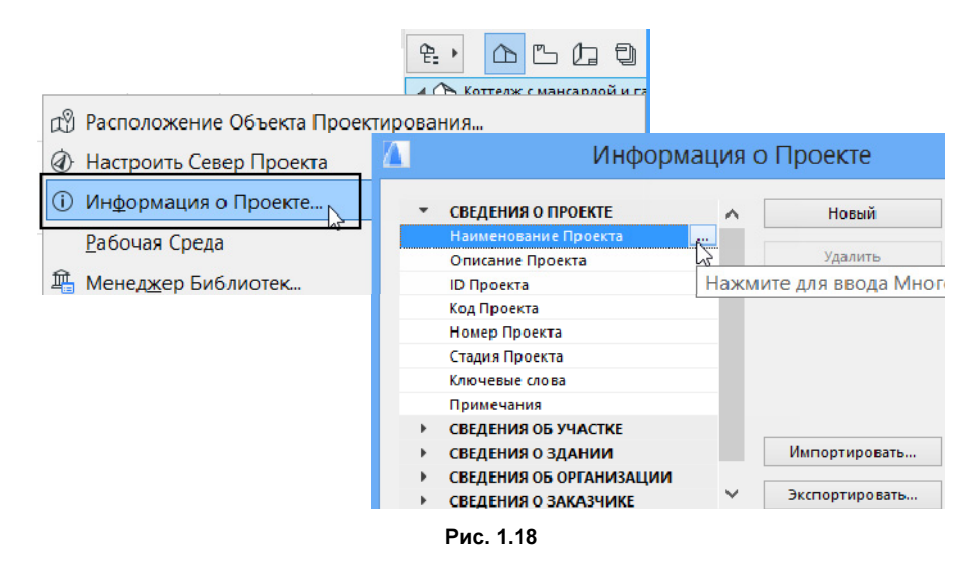

#### 1.3.8. Этажи

Новый проект, согласно стандартному шаблону, содержит три этажа, каждому из которых заданы определенная высота и вертикальный уровень. Диалоговое окно Настройка Этажей (рис. 1.19) вызывается командой Настроить Этажи из меню Конструирование, контекстного меню навигатора (раздел Этажи) или комбинацией клавиш <Ctrl>+<7>. В этом диалоговом окне редактируются имена, уровни и высоты этажей, добавляются дополнительные этажи и удаляются ненужные (процедура уничтожает и все конструкции, удаляемый этаж

которых является для них собственным, а также начерченные 2D-элементы, причем операция необратима). С правой стороны галочкой отмечается показ уровня этажа в окнах разрезов/фасадов. Чтобы создать новый этаж, следует выделить тот этаж, выше или ниже которого он создается, и нажать кнопку Поместить Над или Поместить Под. Первоначально созданный этаж будет той же высоты, что и выделенный. Для одновременного редактирования нескольких этажей (удаления, изменения высоты, показа уровня этажей в окнах разрезов/фасадов) следует выделить их в списке, удерживая клавишу <Ctrl> (выборочно) или  $\le$ Shift $\ge$  (подряд).

|               | Настройка Этажей |          |                           |
|---------------|------------------|----------|---------------------------|
| $N2$ $MM$     | Уровень          | Высота   | $\mathbf{v}$ $\mathbf{v}$ |
| 3 3-й этаж    | 6600             | 3000     | ⊻                         |
| 2 2-й этаж    | 3300             | 3300     | ⊽                         |
| 1-й этаж      | O                | 3300     | ☑                         |
| Поместить Над | Поместить Под    |          | Удалить Этаж              |
|               |                  | Отменить | OK<br>Æ                   |

Рис. 1.19

По умолчанию 1-й этаж помещен на уровень ноля проекта и является стартовым. Чтобы понять, на каком этаже вы находитесь в текущий момент, посмотрите на панель вкладок или в карту проекта навигатора. Вкладка текущего этажа располагается на панели вкладок в левом углу, а в карте проекта навигатора заголовок текущего этажа выделен полужирным шрифтом (рис. 1.20).

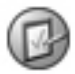

попытка удалить в этах технология и приведет к закрытию приведет к закрытию приведет к закрытию приведет к зак

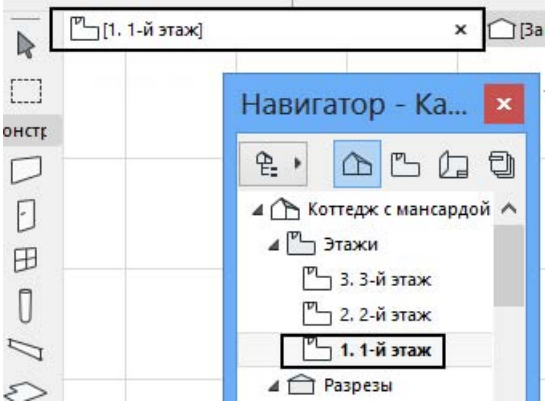

Рис. 1.20

#### 1.3.9. Реквизиты

Всякий графический элемент располагается на конкретном слое, отображается на экране определенным цветом, типом линии, с возможной заливкой или штриховкой. Эти отличительные свойства называются реквизитами. У конструкций, по сравнению с чертежными 2D-примитивами, реквизитов больше — например, реквизит Покрытие присваивается только конструкциям. Наборы реквизитов содержатся в соответствующих диалоговых окнах меню Параметры | Реквизиты Элементов. Стандартные наборы реквизитов можно редактировать, удалять, добавлять и сохранять как собственные в текущем и других проектах.

## 1.3.10. Неполный показ конструкций

Такая настройка важна для показа на планах, в разрезах и 3D-окне конструкций, структура которых многослойна. При необходимости вы можете отключить показ всей структуры (по умолчанию конструкция показывается целиком), оставив только несущий слой (носит название Ядро), убрать слой отделки и т. п. Назначение неполного показа конструкций осуществляется в соответствующем диалоговом окне (загружается из меню Документ) или на табло оперативных параметров. На рис. 1.21 представлена многослойная конструкция (крыша) полностью (слева) и без отделки (справа).

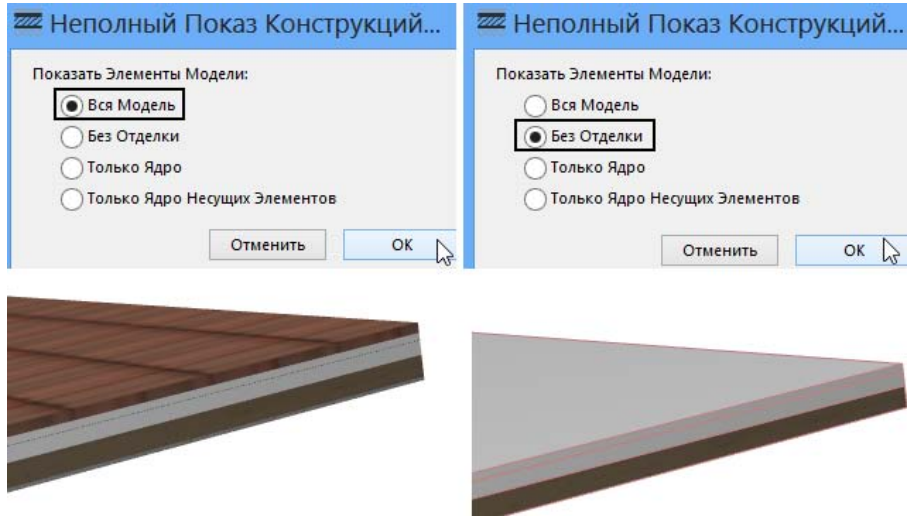

Рис. 1.21

#### 1.3.11. Параметры модельного вида

Модельные виды (меню Документ | Модельный Вид) представлены в проекте набором комбинаций, в который собраны настройки представления конструкций и их реквизитов на планах этажей и в других двухмерных окнах (рис. 1.22). В разделах диалогового окна Параметры Модельного Вида вы можете назначить упрощенный или более детальный показ элементов проекта. Комбинации модельных видов не влияют на представление конструкций в трехмерных окнах и не доступны для редактирования в пространстве листа.